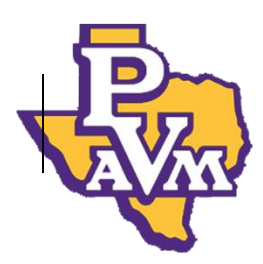

## **How to View Unsatisfied Requirements for Financial Aid**

- 1. Log in to PVPlac[e https://www.pvamu.edu/pvplace/](https://www.pvamu.edu/pvplace/)
- 2. Click the link to go into Panther Tracks.

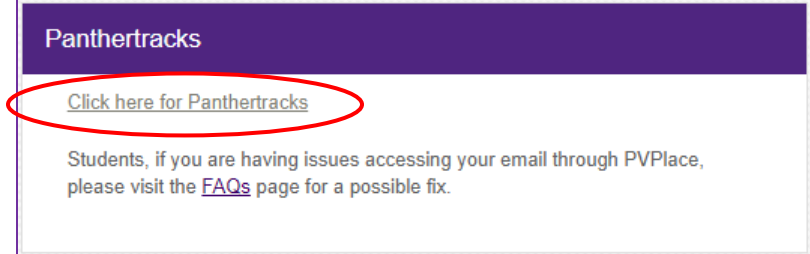

3. Click on the "Financial Aid" tab.

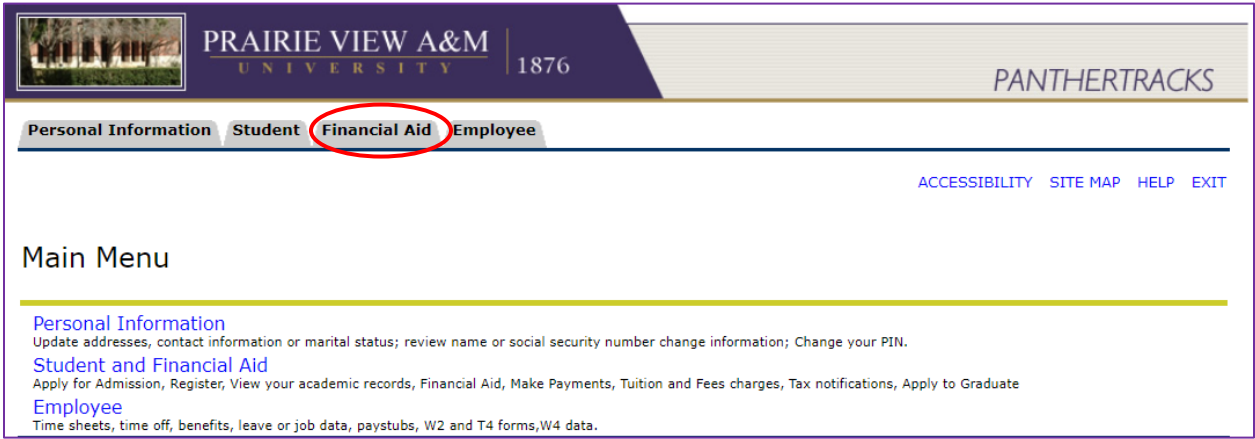

4. Click on "Eligibility".

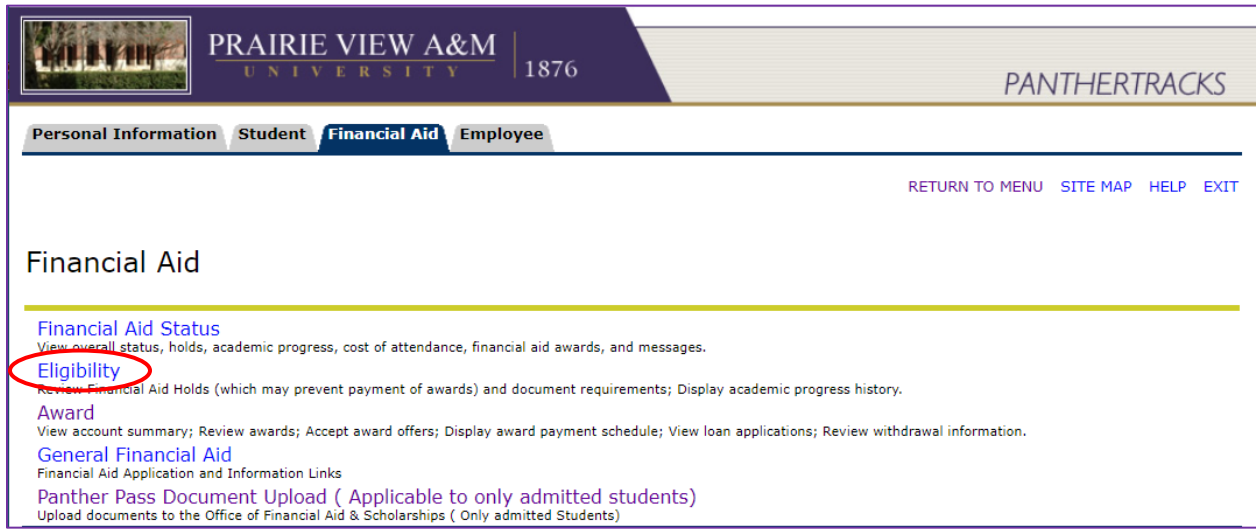

5. Click on "Student Requirements"

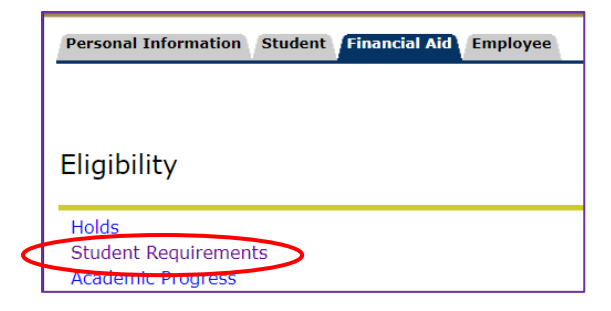

6. Select the applicable *Aid Year* and click "Submit"

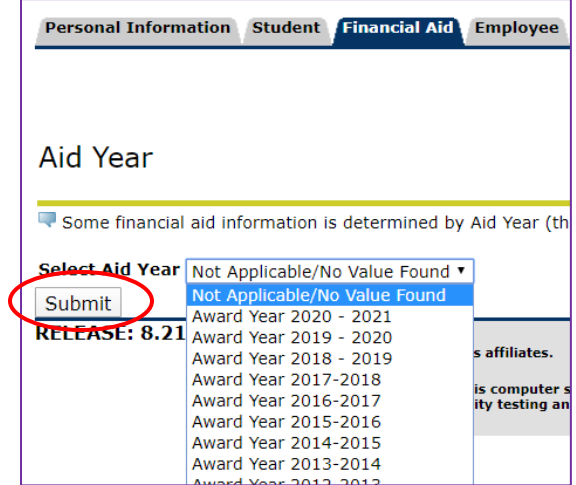

7. Your financial aid student requirements will be displayed. Notice, the items on top, listed under "Unsatisfied Requirements". These are the items that need attention to be satisfied.

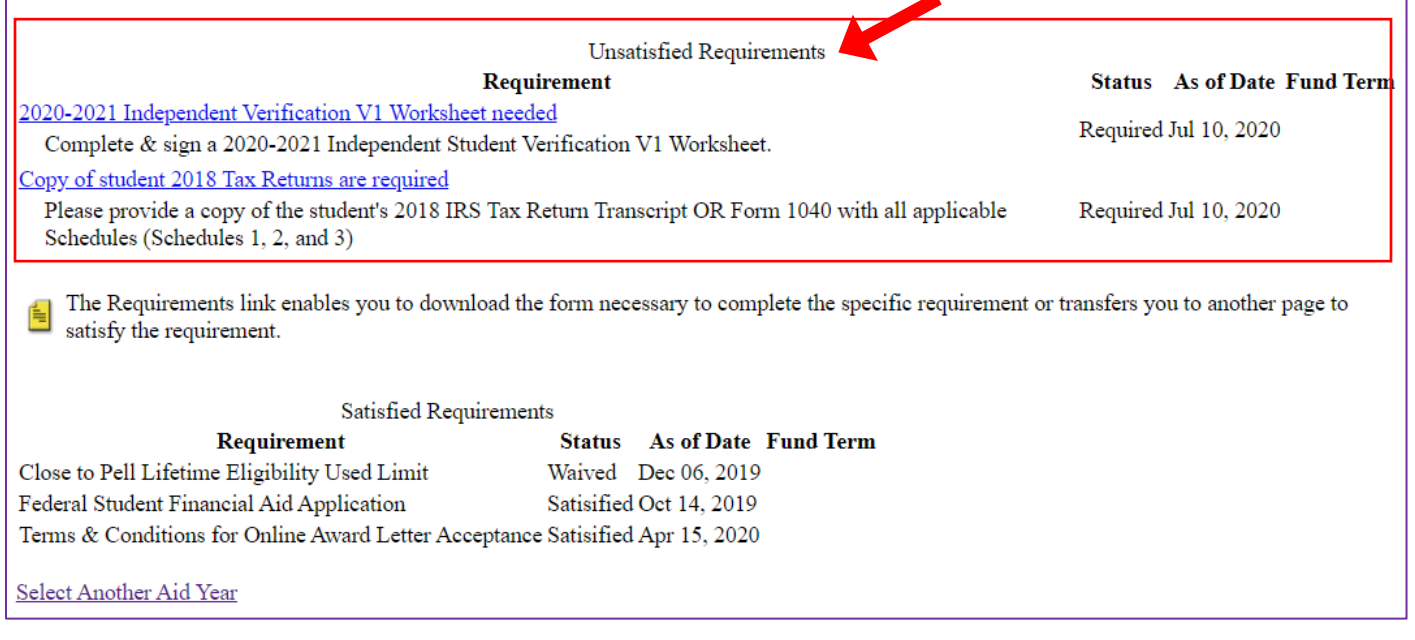

Office of Student Financial Aid & Scholarships

P.O. Box 519, Mail Stop #1005

Prairie View, Texas 77446

Phone: (936) 261-1000

Email: fadmail@pvamu.edu